**From:** dopmannouncement **Sent:** Thursday, November 01, 2018 3:21 PM **To:** DOPM All Users <DOPMAllUsers@uabmc.edu> **Subject:** Computer Tip of the Week -- If the Kyocera doesn't print

## When the Kyocera doesn't ask for an account and doesn't print

Brought to you by Lisa Schwaiger - DOPM HelpDesk Triage and Computer Tech in MT-403

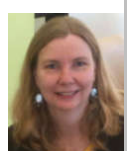

## SITUATION:

Once in a while, when I try to print something to AnyKyocera, it doesn't ask for an Account to charge it to and it doesn't print. How can I fix that?

## SOLUTION:

You can simply restart your computer to solve that.

Or you can create a shortcut on your computer, so that all you have to do is double-click that and everything will work fine again.

## How to create that shortcut:

- 1. Right click on any empty part of your desktop
- 2. [New]
- 3. [Shortcut]
- 5. Location of the item = T:\ReStartPaperCut.BAT
- 6. [Next]
- 7. Name it whatever you want. For example: Click here if not able to print to Kyocera
- 8. [Finish]
- 9. That shortcut is now on your desktop.

Then any time this problem flares up, double-click that shortcut, then wait about 10-15 seconds. This action will re-set the Papercut software, and it should fix the printing problem.

If interested, here is the big picture of what happens:

The Kyocera accounting software (called "PaperCut") runs on your computer all the time. As with any software, (especially software that is constantly running) sometimes it gets hung-up. Restarting your computer (or running the above "BATCH" file) will reset this software and likely make it work correctly again.

Was this helpful? Do you have suggestions for a future Tip of the Week? Do you have any other comments?

Let us know at **dopmHelp@uabmc.edu** 

To see an archive of past Tips of the Week: http://www.uab.edu/medicine/dopm/help/totw